#### MachineApp - Path following

#### Contents

| MachineApp Path Following - |
|-----------------------------|
| <u>User Guide</u>           |
| <u>Overview</u>             |
| <u>Prerequisites</u>        |
| Available MachineApps Page  |
| Machine Parameters          |
| <u>Upload</u>               |
| Assemble G-code Pattern     |
| <u>Operate or Customize</u> |
| <u>Operation</u>            |
|                             |

### MachineApp Path Following - User Guide

#### Overview

The following is a comprehensive user guide for the configuration and operation of the Path Following MachineApplication.

#### In this guide, you will learn how to:

- Define your Path Following Machine based on your MachineLogic configuration
- Upload a GCode File
- Arrange your GCode file(s) within your workspace
- Create a new Path Following Application and augment it with custom behavior
- Run your Path Following Application

## Prerequisites

You have configured your machine in the MachineLogic "Configuration" page, e.g.:

| ° V E N T I O N                                                                                         |                                  | Configuration | ()<br>Network | do<br>Manual Co |                |   | 🕤 🦻                               | auncher C F     |
|----------------------------------------------------------------------------------------------------|----------------------------------|---------------|---------------|-----------------|----------------|---|-----------------------------------|-----------------|
| controlle                                                                                               |                                  |               |               |                 |                |   |                                   |                 |
| Controller Settings                                                                                     | Actuators                        |               |               |                 |                |   |                                   | © Drive Setting |
| Actuators<br>First                                                                                      | Configuration Checker Status & F | Past Results  |               |                 |                |   |                                   |                 |
| Second                                                                                                  | Name                             | Туре          |               |                 | Motor Size     |   |                                   |                 |
| Third                                                                                                   | First                            | Enclosed      | d Timing Belt | ~               | Large Servo    | ~ | Gearbox Installed Brake Installed |                 |
| Robots                                                                                                  | 12                               |               |               |                 |                |   |                                   | Advanced 4      |
| → Inputs                                                                                                | DRIVES 1.2                       | Custom        | Current       |                 | Tuning Profile |   | Homing Speed                      |                 |
|                                                                                                    | č                                |               |               | 10 A            | Default        | ~ |                                   | 68 mm/s         |
| → Outputs                                                                                               |                                  | Default Value | c 10          |                 |                |   | Default Value: 65                 |                 |
| Tool CW<br>Tool CCW                                                                                     |                                  |               |               | Check Co        | nfiguration    |   |                                   |                 |
| 10010011                                                                                                | Name                             | Туре          |               |                 | Motor Size     |   | Brake Installed                   |                 |
|                                                                                                    | Second                           | Enclosed      | d Ball Screw  | ~               | Large Servo    | ~ | brake installed                   |                 |
|                                                                                                    |                                  |               |               |                 |                |   |                                   | Advanced 4      |
|                                                                                                    | DRIVE 3                          | Custom        | Current       | 10 A            | Tuning Profile | ~ | Homing Speed                      | 68 mm/s         |
|                                                                                                    |                                  |               |               | IU A            | Delault        | * |                                   | 60 mm/s         |
|                                                                                                    |                                  | Default Value | e 10          | Check Co        | nfiguration    |   | Default Value: 66                 |                 |
|                                                                                                    | Name                             | Туре          |               |                 | Motor Size     |   |                                   |                 |
|                                                                                                    | Third                            |               | d Ball Screw  | ~               | Large Servo    | ~ | Brake Installed                   |                 |
| Apply All Configurations                                                                                |                                  |               |               |                 | - ange sorre   |   |                                   |                 |
|                                                                                                    | DRIVE 4                          | Custom        | Current       |                 | Tuning Profile |   | Homing Speed                      | Advanced 4      |
| $\stackrel{_{}_{}_{}_{}_{}}{}_{_{}_{}_{}} \stackrel{_{}_{}_{}_{}}{}_{_{}_{}} \rightarrow   \rightarrow$ | DRIV                             |               |               | 10 A            | Default        | ~ |                                   | 68 mm/s         |
| Add Add Add Add<br>Actuator Robot Input Output                                                          |                                  | Datasititatis |               |                 |                |   | Data Alabara CC                   |                 |
|                                                                                                    |                                  |               |               |                 |                |   |                                   |                 |

- Afterward, navigate to the "Manual Control" tab on the top bar to ensure that your actuators are behaving as expected.
- When everything looks correct, select the MachineApps tab on the top bar to begin the Path Following configuration process.

# Available MachineApps Page

When you first enter into the "MachineApps" tab, you will be shown a list of the available MachineApps. Select Start on the "Path Following" option:

| V V E N TION                                                                             | လြာစ္ထိ<br>Configuration | (<br>Network | do⊳<br>Manual Control | ()<br>MachineApps | App Launcher | C Refresh                |
|------------------------------------------------------------------------------------------|--------------------------|--------------|-----------------------|-------------------|--------------|--------------------------|
|                                                                                          | Avail                    | able Mach    | ineApps               |                   |              |                          |
| Cobot Palletizer<br>Generate and customize every step of a standard Cobot Palletizing ap | plication.               |              |                       |                   | Start        |                          |
| Path Following<br>Create a Path Following MachineApp                                     |                          |              |                       |                   | Start        |                          |
|                                                                                          |                          |              |                       |                   |              |                          |
|                                                                                          |                          |              |                       |                   |              |                          |
|                                                                                          |                          |              |                       |                   |              |                          |
|                                                                                          |                          |              |                       |                   |              |                          |
|                                                                                          |                          |              |                       |                   |              | n version number& HW V2A |

# **Machine Parameters**

In the Machine Parameters view, you will map your MachineLogic configuration onto your Path Following MachineApp. The reason for this step is as follows:

You will upload files that define some 2D or 3D path. Within a file, you will find commands like G0 X100 Y200 Z300. This tells the Path Following Machine to move to point (100, 200, 300). Unfortunately, we cannot predict which of your actuators corresponds to X, Y, and Z, so we need you to provide us with this information. We will also ask you to provide the dimensions of your workspace.

When you first arrive in the **Machine Parameters** view, you will be greeted by an empty configuration. To begin your Machine Parameters, select **Create a machine parameter** in the center of the page.

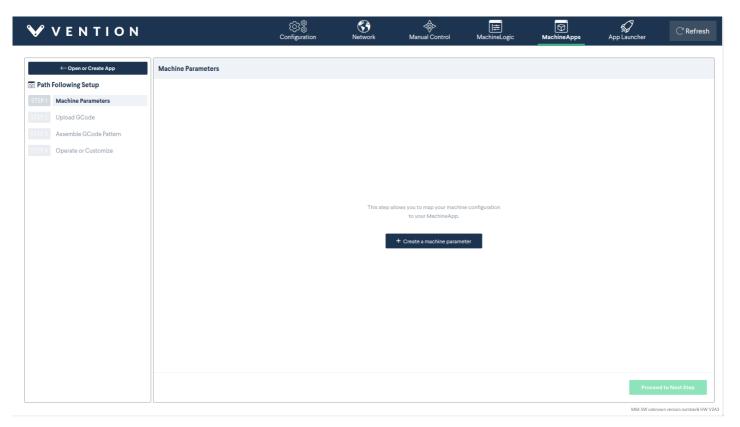

A modal window will appear where you will see three inputs. In this step, **map the actuators from the MachineLogic configuration to the axes defined by** your.

| Create Machine Paramete                          | ers X                                          |
|--------------------------------------------------|------------------------------------------------|
| Machine Parameters<br>Name<br>Machine Parameters | Actuator Mapping                               |
| Reset Machine Parameters                         |                                                |
| Actuators                                        | X Axis (Fixed Axis) Not Present ~              |
| Workspace                                        | Y Axis (Translates on X Axis)<br>Not Present ~ |
|                                                  | Z Axis (Vertical Axis) Not Present ~           |
|                                                  |                                                |
|                                                  |                                                |
|                                                  | $\rightarrow$ Next                             |

maximum of 3. If you are only doing 2D path following, you would map only X and Y, leaving Z as "Not Present". In our example, we will map all 3 axes:

| Create Machine Param                                                                | sters                                                                   | ×                  |
|-------------------------------------------------------------------------------------|-------------------------------------------------------------------------|--------------------|
| Machine Parameters<br>Name<br>Machine Parameters<br>Beset Machine Parameters<br>50% | Actuator Mapping                                                        |                    |
| Actuators     Workspace                                                             | X Axis (Fixed Axis)<br>First<br>Y Axis (Translates on X Axis)<br>Second |                    |
|                                                                                     | Z Axis (Vertical Axis)<br>Third                                         |                    |
|                                                                                     |                                                                         |                    |
|                                                                                     |                                                                         | $\rightarrow$ Next |

Once satisfied with your selection, select Jog axes to test that you've mapped the correct actuators to the correct X, Y, and Z axes.

| Create Machine Parameters                        |                                                               | ×      |
|--------------------------------------------------|---------------------------------------------------------------|--------|
| Machine Parameters<br>Name<br>Machine Parameters | Actuator Mapping                                              |        |
| Reset Machine Parameters                         | ×<br>Jog Axes                                                 |        |
| Actuators                                        | Jog Increment<br>10 mm X Axis (mm) - Home Axis +<br>Max Speed |        |
| Workspace                                        | 20 mm/s Max Acceleration Y Axis (mm) Home Axis +              |        |
|                                                  | 20 mm/s²<br>Z Axis (mm) - Home Axis +                         |        |
|                                                  | Stop                                                          |        |
|                                                  |                                                               |        |
|                                                  |                                                               | → Next |
|                                                  |                                                               |        |

When satisfied, close the Jog Axes modal if it is still open and select Next in the bottom right-hand corner of the screen.

In the following step, you will define your Workspace Dimensions. The "workspace" is defined as the maximum travel distance along each axis.

TIP: A great way to find this value is to go to the Manual Control tab. For each axis, send the axis to home and then to end. Record the current position of the axis. That value should be entered in this screen.

| Machine Parameters<br>Name |                           | Workspace Dimensions                                                                                                    |                              |
|----------------------------|---------------------------|----------------------------------------------------------------------------------------------------|------------------------------|
| Machine Parameters         |                           |                                                                                                    |                              |
| Reset Machine Parameters   |                           |                                                                                                    |                              |
| Actuators                  | Workspace Width (X Axis)  |                                                                                                    |                              |
|                            | 750 mm                    |                                                                                                    |                              |
| Workspace                  | Workspace Length (Y Axis) | 200 Z (mm)<br>100                                                                                                    |                              |
|                            | 500 mm                    | 0                                                                                                    |                              |
|                            | Height (Z Axis)           | 200 200                                                                                                    |                              |
|                            | 200 mm                    | 400<br>X (mm) 600 400 Y (mm)                                                                                                    |                              |
|                            |                           | + -                                                                                                    |                              |
|                            |                           | A CONTRACT OF THE OWNER OF THE OWNER | ש ע<br>א ג<br>Fit To<br>View |
|                            | Back                      | -                                                                                                    | Done                         |

As you update the value in the textbox, you will see the 3D view of your workspace adjust accordingly on the right-hand side of the screen.

TIP: This 3D view can be rotated with the left mouse button, panned with the right mouse button + drag, and zoomed with the mouse wheel. At any point ir time, you can select Fit To View to refocus your camera to the center of the screen.

When you are satisfied with your workspace dimensions, select **Done**. The modal will close, and you will be greeted with the following overview of your Machine Parameters:

| <b>V E</b> N <b>T</b> I O N                                                                                             |                                                                                                    | လြာစို့<br>Configuration | ()<br>Network | do⊳<br>Manual Control | MachineLogic                                                                                     | Machine Apps | App Launcher  | $\bigcirc$ Refresh         |
|----------------------------------------------------------------------------------------------------|----------------------------------------------------------------------------------------------------|--------------------------|---------------|-----------------------|--------------------------------------------------------------------------------------------------|--------------|---------------|----------------------------|
| Open or Create App     Path Following Setup     STEP1     Machine Parameters                                            | Machine Parameters<br>Actuator Mapping                                                                     |                          |               | Edit                  | orkspace Dimensions                                                                              |              |               | Edit                       |
| STEP 2         Upload GCode           STEP3         Assemble GCode Pattern           STEP4         Operate or Customize | X Axis (Fixed Axis): First<br>Y Axis (Translates on X Axis): Second<br>Z Axis (Vertical Axis): Not Present |                          |               | Wo                    | orkspace Width (X Axis): 750mm<br>orkspace Length (Y Axis): 500mm<br>light (Z Axis): Not Present |              |               |                            |
|                                                                                                    |                                                                                                    |                          |               |                       |                                                                                                  |              |               |                            |
|                                                                                                    |                                                                                                    |                          |               |                       |                                                                                                  |              |               |                            |
|                                                                                                    |                                                                                                    |                          |               |                       |                                                                                                  |              |               |                            |
|                                                                                                    |                                                                                                    |                          |               |                       |                                                                                                  |              |               |                            |
|                                                                                                    |                                                                                                    |                          |               | Proceed to Next St    | tep                                                                                              |              |               |                            |
|                                                                                                    | ·                                                                                                    |                          |               |                       |                                                                                                  |              | MM: SW unknow | wn version number& HW V2A3 |

You may select **Edit** on either of these steps to modify them again. However, if you are satisfied, you can select **Proceed to Next Step** to begin uploading a file.

# Upload

In this step, you will Upload a File. It is assumed that you already have a file that you wish to run.

When you enter the step, you will be greeted by this screen:

| <b>V</b> E N T I O N          |               | င်္လာနို့<br>Configuration | ()<br>Network | do<br>Manual Control                                          | HachineLogic | Machine Apps | App Launcher  | C Refresh                   |
|-------------------------------|---------------|----------------------------|---------------|---------------------------------------------------------------|--------------|--------------|---------------|-----------------------------|
| ← Open or Create App          | Upload GCode  |                            |               |                                                               |              |              |               |                             |
| Path Following Setup          |               |                            |               |                                                               |              |              |               |                             |
| STEP 1 Stachine Parameters    |               |                            |               |                                                               |              |              |               |                             |
| STEP 2 Upload GCode           |               |                            |               |                                                               |              |              |               |                             |
| STEP 3 Assemble GCode Pattern |               |                            |               |                                                               |              |              |               |                             |
|                               |               |                            |               |                                                               |              |              |               |                             |
| STEP 4 Operate or Customize   |               |                            |               |                                                               |              |              |               |                             |
|                               |               |                            |               |                                                               |              |              |               |                             |
|                               |               |                            |               |                                                               |              |              |               |                             |
|                               |               |                            |               | paded to be used later in this<br>ere you can reuse and modif |              |              |               |                             |
|                               |               |                            | 1000 111      | oro you curriculo una moun                                    | y chon ducu. |              |               |                             |
|                               |               |                            |               | + Upload GCode file                                           |              |              |               |                             |
|                               |               |                            |               |                                                               |              |              |               |                             |
|                               |               |                            |               |                                                               |              |              |               |                             |
|                               |               |                            |               |                                                               |              |              |               |                             |
|                               |               |                            |               |                                                               |              |              |               |                             |
|                               |               |                            |               |                                                               |              |              |               |                             |
|                               |               |                            |               |                                                               |              |              |               |                             |
|                               |               |                            |               |                                                               |              |              |               |                             |
|                               |               |                            |               |                                                               |              |              |               |                             |
|                               | Previous Step |                            |               |                                                               |              |              | Proceed       | to Next Step                |
|                               |               |                            |               |                                                               |              |              | MM: SW unknow | /// version number& HW V2A3 |

#### Select Upload file to get started. A file selector should appear:

| ← Open or Create App          | Upload GCode       |                                 |                     |               |                                   |           |
|-------------------------------|--------------------|---------------------------------|---------------------|---------------|-----------------------------------|-----------|
| Path Following Setup          |                    |                                 |                     |               |                                   |           |
| STEP1 Machine Parameters      | wavygravy.gcode    |                                 |                     |               | Edit Dupli                        | licate    |
| STEP 2 Vpload GCode           |                    |                                 |                     |               |                                   |           |
| STEP 3 Stemble GCode Pattern  |                    |                                 | + Upload GCode file |               |                                   |           |
| STEP 4 Generated Applications |                    |                                 |                     |               |                                   |           |
|                               | 🚱 Ouvrir           |                                 |                     |               |                                   | ×         |
|                               | ← → • ↑ 🖡 > 0      | Ce PC » Téléchargements » Gcode |                     | ٽ ~           | $\mathcal{P}$ Rechercher dans : 0 | Gcode     |
|                               | Organiser • Nouvea | au dossier                      |                     |               |                                   | •         |
|                               | S Ce PC            | Nom                             | Modifié le          | Туре          | Taille                            |           |
|                               | E. Bureau          | Path1.gcode                     | 5/23/2023 3:06 PM   | Fichier GCODE | 1 Ko                              |           |
|                               | Documents          | Path2.gcode                     | 5/23/2023 3:06 PM   | Fichier GCODE | 1 Ko                              |           |
|                               | 🔚 Images           | Path3.gcode                     | 5/23/2023 3:06 PM   | Fichier GCODE | 1,267 Ko                          |           |
|                               | b Musique          | Path4.gcode                     | 5/23/2023 3:06 PM   | Fichier GCODE | 4,681 Ko                          |           |
|                               | Objets 3D          | Path5.gcode                     | 5/23/2023 3:06 PM   | Fichier GCODE | 121 Ko                            |           |
|                               | Téléchargements    | wavygravy.gcode                 | 5/23/2023 3:06 PM   | Fichier GCODE | 1 Ko                              |           |
|                               |                    | ,                               |                     |               |                                   |           |
|                               | Norr               | n du fichier : wavygravy.gcode  |                     | ~             | Tous les fichiers                 | ~         |
|                               |                    |                                 |                     |               | Ouvrir Ar                         | nnuler    |
|                               |                    |                                 |                     |               |                                   | .::       |
|                               | Previous Step      |                                 |                     |               | Proceed to                        | Next Step |

If you cancel at this point or upload an unparseable file, nothing will happen. However, if you upload a valid file, you will be greeted with a text editor. As an example, I will upload "wavygravy."

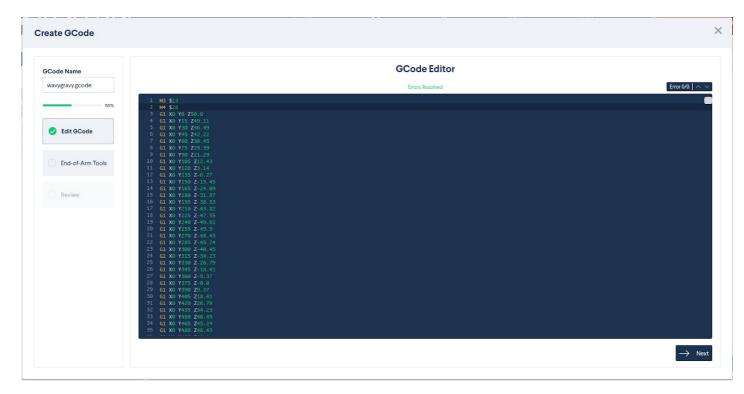

In this screen, you can modify the to your liking. If for some reason your contains a syntax error, you will be notified like so:

| 0%       1       M3       \$1.3         2       M4       \$2.8         3       G. X. V12 Z5.0.0 Error         4       G. X. V12 Z5.4.49         6       G. X. V12 Z5.4.49         6       G. X. V12 Z5.4.3         7       G. X. V12 Z5.3.3         9       G. X. V12 Z5.4.3         8       G. X. V12 Z5.4.3         9       G. X. V12 Z5.4.3         10       G. X. V12 Z5.4.5         11       G. X. V12 Z5.4.7         12       G. X. V12 Z5.4.7         13       G. X. V12 Z5.4.7         14       G. X. V12 Z5.4.7         15       G. X. V12 Z5.4.7         16       K. V12 Z5.4.7         17       G. X. V12 Z5.4.7         18       G. X. V12 Z5.4.7         19       G. X. V12 Z5.4.7         10       G. X. V12 Z5.4.7         11       G. X. V12 Z5.4.7         12       G. X. V12 Z5.4.7         13       G. X. V12 Z5.4.7         14       G. X. V12 Z5.4.7         15       G. X. V12 Z5.4.7         16       G. X. V12 Z5.4.7         17       G. X. V12 Z5.4.7         18       G. X. V12 Z5.4.7                                                                                                    | Code Name        |                                  | GCode Editor                       |                 |
|----------------------------------------------------------------------------------------------------|------------------|----------------------------------|------------------------------------|-----------------|
| 2       W \$28         6       3       Cl X0 Y15 Z9.0.11         6       Cl X0 Y15 Z9.0.11         7       Cl X0 Y15 Z9.0.11         6       Cl X0 Y15 Z9.0.11         7       Cl X0 Y15 Z9.0.13         8       Cl X0 Y15 Z9.0.13         9       Cl X0 Y15 Z9.0.14         10       Cl X0 Y15 Z9.0.3         11       Cl X0 Y15 Z9.0.3         12       Cl X0 Y15 Z9.0.3         13       Cl X0 Y15 Z9.0.3         14       Cl X0 Y15 Z9.0.45         15       Cl X0 Y15 Z9.0.45         16       Cl X0 Y15 Z9.0.45         17       Cl X0 Y15 Z9.0.45         18       Cl X0 Y15 Z9.0.45         19       Cl X0 Y15 Z9.0.45         10       Cl X0 Y15 Z9.0.45         17       Cl X0 Y15 Z9.0.45         19       Cl X0 Y15 Z9.0.45         21       Cl X0 Y15 Z9.0.45         22       Cl X0 Y15 Z9.0.45         21       Cl X0 Y15 Z9.0.45         22       Cl X0 Y15 Z9.0.45         23       Cl X0 Y15 Z9.0.45         24       Cl X0 Y15 Z9.0.45         25       Cl X0 Y15 Z9.0.45         26       X0 Y15 Z9.0.45                                                                                                    | wavygravy.gcode  |                                  | Total 2 errors detected            | Error 1/2   ^ \ |
| Edit GCode       5       3       3       10       10       10       10       10       10       10       10       10       10       10       10       10       10       10       10       10       10       10       10       10       10       10       10       10       10       10       10       10       10       10       10       10       10       10       10       10       10       10       10       10       10       10       10       10       10       10       10       10       10       10       10       10       10       10       10       10       10       10       10       10       10       10       10       10       10       10       10       10       10       10       10       10       10       10       10       10       10       10       10       10       10       10       10       10       10       10       10       10       10       10       10       10       10       10       10       10       10       10       10       10       10       10       10       10       10       10       10                                                                                                    | 0%               |                                  |                                    |                 |
| Edit GCode       4       6       10       1/15       24.04       1/15       1/15       1/15       1/15       1/15       1/15       1/15       1/15       1/15       1/15       1/15       1/15       1/15       1/15       1/15       1/15       1/15       1/15       1/15       1/15       1/15       1/15       1/15       1/15       1/15       1/15       1/15       1/15       1/15       1/15       1/15       1/15       1/15       1/15       1/15       1/15       1/15       1/15       1/15       1/15       1/15       1/15       1/15       1/15       1/15       1/15       1/15       1/15       1/15       1/15       1/15       1/15       1/15       1/15       1/15       1/15       1/15       1/15       1/15       1/15       1/15       1/15       1/15       1/15       1/15       1/15       1/15       1/15       1/15       1/15       1/15       1/15       1/15       1/15       1/15       1/15       1/15       1/15       1/15       1/15       1/15       1/15       1/15       1/15       1/15       1/15       1/15       1/15       1/15       1/15       1/15       1/15       1/15       1/15       1/15                                                                                                    | 0.0              |                                  |                                    |                 |
| Edit GCode       6       6       7       40       745       22         End-of-Arm Tools       7       61       80       75       23       93       93       80       80       95       92       93       93       93       93       93       93       93       93       93       93       93       93       93       93       93       93       93       93       93       93       93       93       93       93       93       93       93       93       93       93       93       93       93       93       93       93       93       93       93       93       93       93       93       93       93       93       93       93       93       93       93       93       93       93       93       93       93       93       93       93       93       93       93       93       93       93       93       93       93       93       93       93       93       93       93       93       93       93       93       93       93       93       93       93       93       93       93       93       93       93       93       <                                                                                                    |                  | 4 G1 X0 Y15 Z49.11               |                                    |                 |
| a       a       k0       h7       c2       c2         b       a       k0       h7       c2       c2         c       k0       h7       c2       k0       k2         c       k0       h7       c2       k0       k2         c       k0       h7       c2       k0       k2         c       k0       h7       c2       k0       k2         c       k0       h7       c2       k0       k2         c       k0       h7       c2       k0       k1         c       k0       h7       c2       k0       k1         c       k0       h7       c2       k0       k1         c       k0       h7       c2       k0       k1         c       k0       h7       c2       k0       k1         c       k0       h7       k2       k2       k0         c       k0       h7       k2       k2       k0         c       k0       h7       k2       k2       k0         c       k0       h7       k2       k1       k1         c                                                                                                    | Edit GCode       |                                  |                                    |                 |
| End-of-Arm Tools         8         6         X0         Y75         273.39           End-of-Arm Tools         9         6         X0         Y105         212.43           10         6         X0         Y120         23.14           12         6         X0         Y155         2-15.45           13         61         X0         Y155         2-15.45           14         61         X0         Y155         2-15.45           15         61         X0         Y150         2-15.45           16         61         X0         Y150         2-15.45           18         61         X0         Y105         2-15.45           18         61         X0         Y105         2-15.45           18         61         X0         Y210         2-43.82           18         61         X0         Y210         2-43.82           20         61         X0         Y270         2-44.43           22         61         X0         Y270         2-44.43           22         61         X0         Y30         2-6.07           23         61         X0         Y30         <                                                                                                    |                  |                                  |                                    |                 |
| P         9         0         10         Y90         271:39         Another error           End-of-Arm Tools         11         0         10         V195         27:43           12         01         V195         27:43         1           12         01         V195         27:43           13         01         V195         27:43           14         01         V195         27:43           15         01         V195         27:43           16         01         V195         27:43           17         01         V195         27:43           18         01         V195         27:43           19         01         V195         27:43           19         01         V195         27:43           10         01         V195         27:43           11         01         V195         27:43           19         01         V195         27:43           19         01         V195         27:43           10         01         V195         27:43           10         10         V195         27:43           10                                                                                                    |                  |                                  |                                    |                 |
| 110 of win 1005       11 of x0 1/120 25.14         2 of x0 1/150 25.14       13 of x0 1/155 25.4.09         13 of x0 1/156 25.4.09       15 of x0 1/156 25.4.09         15 of x0 1/156 25.4.09       15 of x0 1/156 25.4.09         16 of x0 1/156 25.4.09       15 of x0 1/156 25.4.09         17 of x0 1/156 25.4.09       16 of x0 1/156 25.4.09         18 of x0 1/156 25.4.09       16 of x0 1/156 25.4.09         19 of x0 1/156 25.4.09       16 of x0 1/156 25.4.09         20 of x0 1/156 25.4.09       16 of x0 1/156 25.4.09         21 of x0 1/156 25.4.09       16 of x0 1/156 25.4.09         22 of x0 1/255 24.9.3       16 of x0 1/156 25.4.03         23 of x0 1/255 24.9.3       16 of x0 1/156 25.4.03         24 of x0 1/157 25.4.23       16 of x0 1/156 25.4.23         25 of x0 1/157 25.4.23       16 of x0 1/156 25.4.23         26 of x0 1/157 25.4.23       16 of x0 1/156 25.4.23         27 of x0 1/157 25.4.23       16 of x0 1/156 27.9.37         28 of x0 1/157 25.4.23       16 of x0 1/156 25.4.23         29 of x0 1/157 25.4.23       16 of x0 1/157 25.4.23         21 of x0 1/157 25.4.23       16 of x0 1/157 25.4.23         22 of x0 1/157 25.4.23       16 of x0 1/157 25.4.23         23 of x0 1/157 25.4.23       16 of x0 1/157 25.4.23         24 of x0 26.6.79       16 |                  | 9 G1 X0 Y90 Z21.29 Another error |                                    |                 |
| Review       12       61 X0 Y135 Z-15.45         14       61 X0 Y150 Z-15.45         15       61 X0 Y150 Z-15.45         16       61 X0 Y150 Z-15.45         17       61 X0 Y150 Z-15.45         18       61 X0 Y150 Z-15.47         18       61 X0 Y150 Z-15.48         18       61 X0 Y120 Z-43.82         18       61 X0 Y210 Z-43.82         19       61 X0 Y210 Z-43.82         10       61 X0 Y210 Z-43.82         11       61 X0 Y210 Z-43.82         12       61 X0 Y210 Z-43.82         13       61 X0 Y210 Z-43.82         14       61 X0 Y210 Z-43.82         15       61 X0 Y210 Z-43.82         16       61 X0 Y210 Z-43.43         27       61 X0 Y210 Z-43.43         28       61 X0 Y210 Z-43.43         29       61 X0 Y310 Z-26.79         26       61 X0 Y315 Z-34.23         27       61 X0 Y315 Z-34.23         28       61 X0 Y315 Z-37         29       61 X0 Y315 Z-3.77         20       61 X0 Y450 Z46.79         21       61 X0 Y450 Z46.79         22       61 X0 Y450 Z46.79         23       61 X0 Y450 Z46.79         23                                                                                                    | End-of-Arm Tools |                                  |                                    |                 |
| Review       13       Gi X0 1/156 2-24.09         15       Gi X0 1/156 2-24.09         15       Gi X0 1/156 2-24.09         16       Gi X0 1/156 2-24.09         17       Gi X0 1/157 2-44.182         18       Gi X0 1/257 2-47.55         19       Gi X0 1/252 2-49.9         20       Gi X0 1/252 2-49.9         21       Gi X0 1/252 2-49.9         22       Gi X0 1/252 2-49.9         23       Gi X0 1/252 2-49.9         24       Gi X0 1/252 2-49.9         25       Gi X0 1/252 2-49.9         26       Gi X0 1/252 2-49.9         27       Gi X0 1/252 2-49.9         28       Gi X0 1/252 2-49.2         29       Gi X0 1/252 2-49.2         20       Gi X0 1/252 2-49.2         21       Gi X0 1/252 2-49.2         22       Gi X0 1/252 2-49.2         23       Gi X0 1/35 2-24.23         24       Gi X0 1/35 2-24.23         25       Gi X0 1/35 2-24.79         26       Gi X0 1/35 2-40.1         27       Gi X0 1/35 2-40.1         28       Gi X0 1/35 2-40.1         29       Gi X0 1/35 2-40.1         20       Gi X0 1/35 2-40.2         21<                                                                                                    |                  |                                  |                                    |                 |
| Review         14         61         K0         Y165         2-24.09           15         61         K0         Y180         2-31.87           16         61         K0         Y195         2-38.53           17         61         K0         Y195         2-38.53           18         61         K0         Y225         2-47.55           18         61         K0         Y225         2-43.61           20         61         K0         Y270         2-48.43           22         61         K0         Y235         2-48.43           23         61         K0         Y235         2-48.43           24         61         K0         Y305         2-45.79           26         61         K0         Y305         2-46.79           26         61         K0         Y305         2-50.37           28         61         K0         Y305         2-67.79           29         61         K0         Y305         2-67.79           28         61         K0         Y405         244.73           29         61         K0         Y305         2-47.93      <                                                                                                    |                  |                                  |                                    |                 |
| 16       61 X0 Y195 Z-33.53         17       61 X0 Y125 Z-33.53         18       61 X0 Y215 Z-43.82         18       61 X0 Y215 Z-43.82         19       61 X0 Y216 Z-43.61         20       61 X0 Y215 Z-43.63         21       61 X0 Y215 Z-43.43         22       61 X0 Y215 Z-43.43         23       61 X0 Y215 Z-43.43         24       61 X0 Y215 Z-43.43         25       61 X0 Y315 Z-34.23         26       61 X0 Y315 Z-34.23         27       61 X0 Y315 Z-34.23         28       61 X0 Y315 Z-34.23         29       61 X0 Y315 Z-34.23         21       61 X0 Y315 Z-34.23         22       61 X0 Y315 Z-34.23         23       61 X0 Y316 Z-3.73         24       61 X0 Y315 Z-3.07         25       61 X0 Y315 Z-3.07         26       61 X0 Y315 Z-3.07         27       61 X0 Y315 Z-3.07         28       61 X0 Y315 Z-3.07         29       61 X0 Y315 Z-4.13         30       61 X0 Y405 Z18.41         31       61 X0 Y405 Z18.42         32       61 X0 Y45 Z14.23         33       61 X0 Y45 Z14.25        34       61 X0 Y45 Z44.25<                                                                                                    |                  |                                  |                                    |                 |
| 17 G1 X0 Y210 Z-43, 92<br>18 G1 X0 Y225 Z-47, 755<br>19 G1 X0 Y245 Z-49, 61<br>20 G1 X0 Y255 Z-49, 9<br>21 G1 X0 Y257 Z-49, 9<br>22 G1 X0 Y258 Z-44, 43<br>23 G1 X0 Y208 Z-44, 43<br>23 G1 X0 Y308 Z-40, 45<br>24 G1 X0 Y315 Z-34, 23<br>25 G1 X0 Y350 Z-20, 73<br>26 G1 X0 Y345 Z-18, 41<br>27 G1 X0 Y356 Z-9, 37<br>28 G1 X0 Y356 Z-9, 37<br>29 G1 X0 Y357 Z-0, 0<br>29 G1 X0 Y450 Z40, 45<br>30 G1 X0 Y455 Z44, 45                                                                                                    | Review           |                                  |                                    |                 |
| 18       61       N0       Y225       2-47.55         19       61       N0       Y240       2-49.61         20       61       N0       Y270       2-48.43         22       61       N0       Y230       2-48.43         23       61       N0       Y230       2-48.43         24       61       N0       Y300       2-40.45         25       61       N0       Y315       2-34.23         26       61       N0       Y340       2-39.37         26       61       N0       Y356       2-9.37         28       61       N0       Y359       2-3.37         30       61       N0       Y450       Z46.79         31       61       N0       Y450       Z44.23         31       61       N0       Y450       Z44.25         32       61       N0       Y450       Z46.79         32       61       N0       Y450       Z44.45                                                                                                    |                  |                                  |                                    |                 |
| 19       61       N0       Y240       2-49.61         20       61       N0       Y255       Z-49.9         21       61       N0       Y255       Z-49.9         22       61       N0       Y255       Z-49.9         23       61       N0       Y255       Z-49.7         23       61       N0       Y355       Z-49.7         24       61       N0       Y350       Z-24.73         25       61       X0       Y350       Z-26.79         26       61       X0       Y360       Z-9.37         27       61       X0       Y350       Z-3.7         28       61       X0       Y350       Z-4.7         30       61       X0       Y405       Z48.41         31       61       X0       Y405       Z48.73         32       61       X0       Y405       Z48.45                                                                                                    |                  |                                  |                                    |                 |
| 21 G1 X0 Y270 Z-48.43<br>22 G1 X0 Y285 Z-48.43<br>23 G1 X0 Y385 Z-49.45<br>24 G1 X0 Y315 Z-34.23<br>25 G1 X0 Y315 Z-34.23<br>26 G1 X0 Y315 Z-34.23<br>27 G1 X0 Y356 Z-9.37<br>28 G1 X0 Y375 Z-8.0<br>29 G1 X0 Y375 Z-8.0<br>30 G1 X0 Y450 Z24.37<br>31 G1 X0 Y450 Z24.37<br>32 G1 X0 Y450 Z24.45                                                                                                    |                  |                                  |                                    |                 |
| 22       61       N0       Y285       2-45.24         23       61       N0       Y300       2-40.45         24       61       N0       Y305       2-26.79         26       61       N0       Y356       2-3.7         27       61       N0       Y356       2-3.37         28       61       N0       Y390       2-3.07         29       61       N0       Y390       2-3.37         30       61       N0       Y490       216.41         31       61       N0       Y490       216.79         30       61       N0       Y490       216.79         31       61       N0       Y490       216.79         32       61       N0       Y490       216.79         32       61       N0       Y490       216.79         32       61       N0       Y490       216.79         32       61       N0       Y490       216.79         32       61       N0       Y490       216.45                                                                                                    |                  |                                  |                                    |                 |
| 23 G1 X0 Y300 Z-40.45<br>24 G1 X0 Y315 Z-34.23<br>25 G1 X0 Y315 Z-24.73<br>26 G1 X0 Y350 Z-26.79<br>26 G1 X0 Y367 Z-3.77<br>28 G1 X0 Y357 Z-0.0<br>29 G1 X0 Y357 Z-0.0<br>30 G1 X0 Y405 Z18.41<br>31 G1 X0 Y405 Z18.41<br>31 G3 X0 Y405 Z18.43<br>33 G1 X0 Y455 Z40.45                                                                                                    |                  |                                  |                                    |                 |
| 24       61       N0       Y315       2-34,23         25       61       N0       Y305       2-6,79         26       61       N0       Y455       2-18,41         27       61       N0       Y505       2-3,37         28       61       N0       Y505       2-3,37         29       61       N0       Y505       2-3,37         30       61       N0       Y405       Z18,41         31       61       N0       Y405       Z18,41         31       61       N0       Y405       Z16,79         32       61       N0       Y450       Z26,79         32       61       N0       Y450       Z26,79         32       61       N0       Y450       Z46,79         32       61       N0       Y450       Z46,74                                                                                                    |                  |                                  |                                    |                 |
| 26       61       X0       Y345       Z-18.41         27       61       X0       Y360       Z-9.37         28       61       X0       Y357       Z-0.0         29       61       X0       Y357       Z-0.0         29       61       X0       Y350       Z9.37         30       61       X0       Y405       Z18.41         31       61       X0       Y402       Z26.79         32       61       X0       Y450       Z40.45                                                                                                    |                  |                                  |                                    |                 |
| 27 G1 X0 Y360 Z-9.37<br>28 G1 X0 Y357 Z-0.0<br>29 G1 X0 Y395 Z9.37<br>30 G1 X0 Y450 Z26.79<br>31 G1 X0 Y450 Z26.79<br>32 G1 X0 Y450 Z26.45                                                                                                    |                  |                                  |                                    |                 |
| 28 61 X0 Y375 2-0.0<br>29 61 X0 Y390 23.37<br>30 61 X0 Y405 218.41<br>31 61 X0 Y420 226.79<br>32 61 X0 Y435 234.23<br>33 61 X0 Y455 234.45                                                                                                    |                  |                                  |                                    |                 |
| 29 G1 X0 Y590 29.37<br>30 G1 X0 Y495 Z18.41<br>31 G1 X0 Y420 Z26.79<br>32 G1 X0 Y435 Z24.23<br>33 G1 X0 Y450 Z40.45                                                                                                    |                  |                                  |                                    |                 |
| 30 G1 N0 1405 Z18.41<br>31 G1 N0 1420 Z26.79<br>32 G1 N0 1435 Z24.23<br>33 G1 N0 1455 Z40.45                                                                                                    |                  |                                  |                                    |                 |
| 32 G1 K0 1435 254.23<br>3 G1 K0 1455 250.45                                                                                                    |                  |                                  |                                    |                 |
| 33 G1 X0 Y450 Z40.45                                                                                                    |                  |                                  |                                    |                 |
|                                                                                                    |                  |                                  |                                    |                 |
|                                                                                                    |                  | 34 G1 X0 Y465 Z45.24             |                                    |                 |
| 35 c1 X0 ¥460 Z461.43                                                                                                    |                  | 35 G1 X0 Y480 Z48,43             |                                    |                 |
|                                                                                                    |                  |                                  | You have errors in your GCode file |                 |

You will be unable to proceed to the next step while the errors exist. You can cycle between the errors using the **Up and down arrows** on the top right corner of the modal.

After all the errors have been resolved, select Next in the bottom right corner of the screen.

In the next step, you will **map your MachineLogic outputs to your tools**. As you may know, the M3 and M4 commands can be used to define your tools. You can then select these tools using the T command. In this step, we will ask you to map these tools that you defined in your to tools that you defined in your MachineLogic configuration:

| Create GCode                  |                                                                                                |                               |                       |                                      |                            | ×  |  |  |
|-------------------------------|------------------------------------------------------------------------------------------------|-------------------------------|-----------------------|--------------------------------------|----------------------------|----|--|--|
| GCode Name<br>wavygravy.gcode | Define End-of-Arm Tool(s)<br>Choose the outputs required for controlling your end of arm tool. |                               |                       |                                      |                            |    |  |  |
| 50% Edit GCode                |                                                                                                | Associated Output<br>Select ~ | Tool number ③         | Direction ⑦<br>Clockwise (M3)        | Active State ②<br>Select ~ |    |  |  |
| End-of-Arm Tools              |                                                                                                | Associated Output Select      | Tool number (?)<br>28 | Direction ⑦<br>Counterclockwise (M4) | Active State ⑦<br>Select ~ |    |  |  |
| Review                        |                                                                                                |                               |                       |                                      |                            |    |  |  |
|                               |                                                                                                |                               |                       |                                      |                            |    |  |  |
|                               |                                                                                                |                               |                       |                                      |                            |    |  |  |
|                               |                                                                                                |                               |                       |                                      |                            |    |  |  |
|                               | Back                                                                                           |                               |                       |                                      | ightarrow Ne               | ĸt |  |  |

• The Associated Output will be the output defined in your MachineLogic configuration.

• The Active State will define what value must be written to the output for the output to be ON. Some outputs are "On" when we set it high; others are "On" when we set it low. This is something to test on the "Manual Control" page if you are unsure.

Once you have associated an output to each tool and defined the active state for each tool, you can select Next to proceed to the Review step.

In the Review step, you will have a 3D rendering of your file:

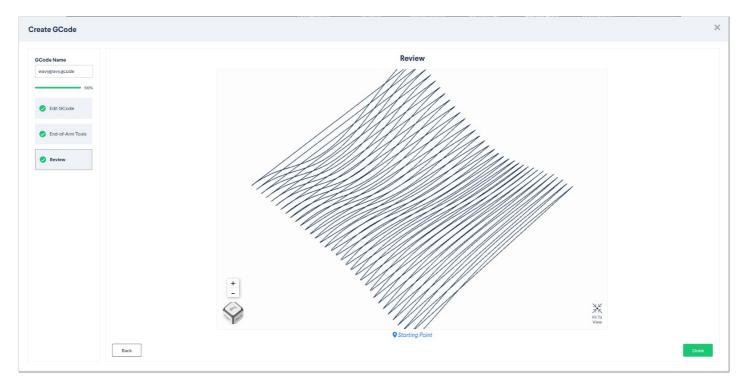

This is simply a visualization to confirm that you uploaded the correct file. The **Starting Point Indicator** defines the origin of the . When you are satisfied, select **Done** to complete your file upload.

After you select **Done**, the modal will disappear and you should see your in the list:

| <b>V</b> 1 | VENTION                |                 | ကြွေဖို့<br>Configuration | (<br>Network | do<br>Manual Control | ()<br>MachineLogic | ()<br>MachineApps | App Launcher  | $\bigcirc$ Refresh        |
|------------|------------------------|-----------------|---------------------------|--------------|----------------------|--------------------|-------------------|---------------|---------------------------|
|            | ← Open or Create App   | Upload GCode    |                           |              |                      |                    |                   | Q. Search     |                           |
| 💿 Path F   | Following Setup        |                 |                           |              |                      |                    |                   |               |                           |
| STEP 1     | Machine Parameters     | wavygravy.gcode |                           |              |                      |                    |                   | Edit          | uplicate                  |
| STEP 2     | 🔮 Upload GCode         |                 |                           |              |                      |                    |                   |               |                           |
| STEP 3     | Assemble GCode Pattern |                 |                           |              | + Upload GCode file  |                    |                   |               |                           |
| STEP 4     | Operate or Customize   |                 |                           |              |                      |                    |                   |               |                           |
|            |                        |                 |                           |              |                      |                    |                   |               |                           |
|            |                        |                 |                           |              |                      |                    |                   |               |                           |
|            |                        |                 |                           |              |                      |                    |                   |               |                           |
|            |                        |                 |                           |              |                      |                    |                   |               |                           |
|            |                        |                 |                           |              |                      |                    |                   |               |                           |
|            |                        |                 |                           |              |                      |                    |                   |               |                           |
|            |                        |                 |                           |              |                      |                    |                   |               |                           |
|            |                        |                 |                           |              |                      |                    |                   |               |                           |
|            |                        |                 |                           |              |                      |                    |                   |               |                           |
|            |                        |                 |                           |              |                      |                    |                   |               |                           |
|            |                        |                 |                           |              |                      |                    |                   |               |                           |
|            |                        |                 |                           |              |                      |                    |                   |               |                           |
|            |                        | Previous Step   |                           |              |                      |                    |                   | Proceed       | I to Next Step            |
|            |                        |                 |                           |              |                      |                    |                   | MM: SW unknow | vn version number& HW V2A |

At this point, you may upload another file if you wish, or you may select Proceed to Next Step to continue.

## Assemble G-code Pattern

In the Assembler G-code Pattern step, you will arrange the G-code files that you uploaded in the previous step within your workspace. This workflow is especially useful if you plan to run multiple G-codes back-to-back.

When you first arrive at this step, you will see the following screen:

| V      | νεντιον                |                        | ැටාමී<br>Configuration | ()<br>Network       | do<br>Manual Control          | HachineLogic               | Machine Apps | App Launcher | C Refresh    |
|--------|------------------------|------------------------|------------------------|---------------------|-------------------------------|----------------------------|--------------|--------------|--------------|
|        | ← Open or Create App   | Assemble GCode Pattern |                        |                     |                               |                            |              |              |              |
| 😨 Path | Following Setup        |                        |                        |                     |                               |                            |              |              |              |
| STEP 1 | Machine Parameters     |                        |                        |                     |                               |                            |              |              |              |
| STEP 2 | Upload GCode           |                        |                        |                     |                               |                            |              |              |              |
| STEP 3 | Assemble GCode Pattern |                        |                        |                     |                               |                            |              |              |              |
| STEP 4 | Operate or Customize   |                        |                        |                     |                               |                            |              |              |              |
|        |                        |                        |                        |                     |                               |                            |              |              |              |
|        |                        |                        |                        |                     |                               |                            |              |              |              |
|        |                        |                        |                        | Assemble and orient | your GCode(s) to create a pa  | ittern within your defined |              |              |              |
|        |                        |                        |                        | wo                  | rkspace by clicking the butto | n below.                   |              |              |              |
|        |                        |                        |                        |                     | + Create Pattern              |                            |              |              |              |
|        |                        |                        |                        |                     |                               |                            |              |              |              |
|        |                        |                        |                        |                     |                               |                            |              |              |              |
|        |                        |                        |                        |                     |                               |                            |              |              |              |
|        |                        |                        |                        |                     |                               |                            |              |              |              |
|        |                        |                        |                        |                     |                               |                            |              |              |              |
|        |                        |                        |                        |                     |                               |                            |              |              |              |
|        |                        |                        |                        |                     |                               |                            |              |              |              |
|        |                        |                        |                        |                     |                               |                            |              |              |              |
|        |                        | Previous Step          |                        |                     |                               |                            |              | Proceed      | to Next Step |
| L      |                        | ۱۱                     |                        |                     |                               |                            |              |              |              |

#### Select the Create Pattern button to begin a new pattern.

You will be greeted by the following modal:

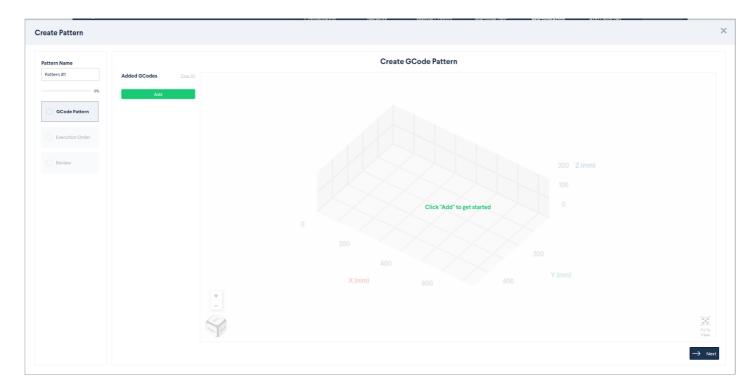

In the Pattern step, you will add and arrange your s within your workspace. First, select the Add button in the top left corner of the screen:

| Create Pattern |              |                 |                |                   |             |   | ×                  |
|----------------|--------------|-----------------|----------------|-------------------|-------------|---|--------------------|
| Pattern Name   |              |                 | Crea           | ate GCode Pattern |             |   |                    |
| Pattern #1     | Added GCodes | Clear All       | Add GCode to w | orkspace          |             | × |                    |
| GCode Pattern  |              | wavygravy.gcode |                |                   | Preview Add |   |                    |
|                |              |                 |                |                   |             |   |                    |
|                |              |                 |                |                   |             |   |                    |
|                |              |                 |                |                   |             |   |                    |
|                |              |                 |                |                   |             |   |                    |
|                |              |                 |                |                   |             |   |                    |
|                |              |                 |                |                   |             |   |                    |
|                |              |                 |                |                   |             |   |                    |
|                |              |                 |                |                   |             |   |                    |
|                |              | S.              |                |                   |             |   |                    |
|                |              |                 |                |                   |             |   | $\rightarrow$ Next |

A modal will appear containing a list of the files that you've uploaded:

You can click the **Preview button** if you want to view the 3D render of that file.

When you want to add the file to your pattern, select the Add button. After you click the Add button, the modal will close and you will see the pattern rendered in the 3D scene:

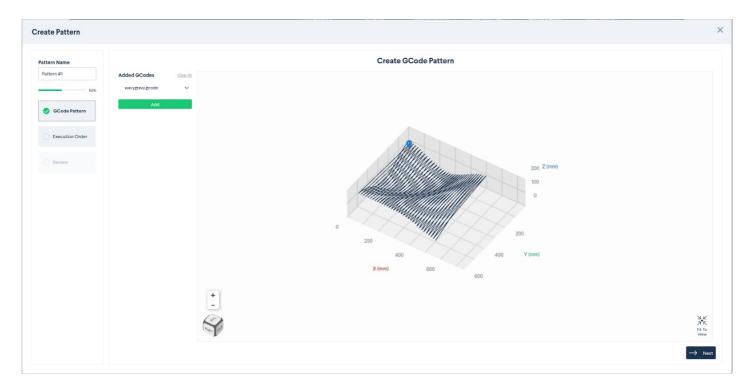

Select your file name on the left-hand side of the screen (e.g. wavygravy. in this example). The options will expand down from the name:

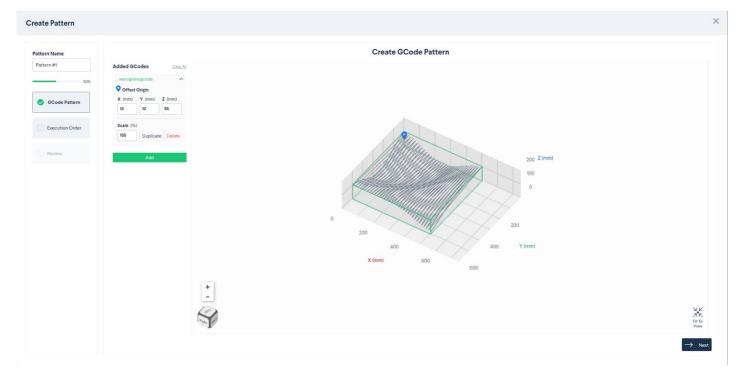

You can use the X, Y, and Z inputs to translate the file in 3D space:

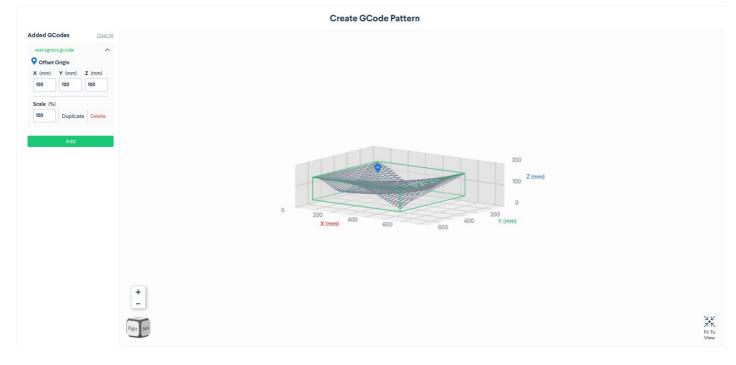

You can scale the using the scale option:

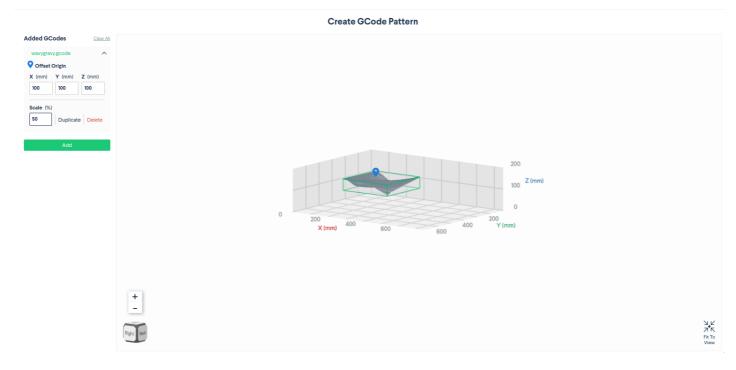

You can also duplicate or delete the file.

You may add as many files as you like to your pattern. The Clear All button at the top will delete all of the s in the pattern.

Once you are satisfied with your pattern, select Next at the bottom of the screen to proceed to the Execution Order step.

In the **Execution order step**, you will arrange the order in which your files will be run. For example, if you want to run a circle and then a square back-to-back, you can select which one runs first here.

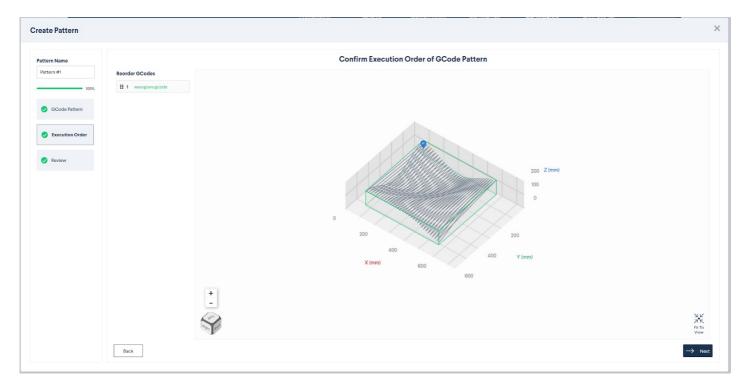

#### NOTE: If you have a single file, you can safely skip this step.

When you are satisfied with the order of your files, select Next to get to the Review step.

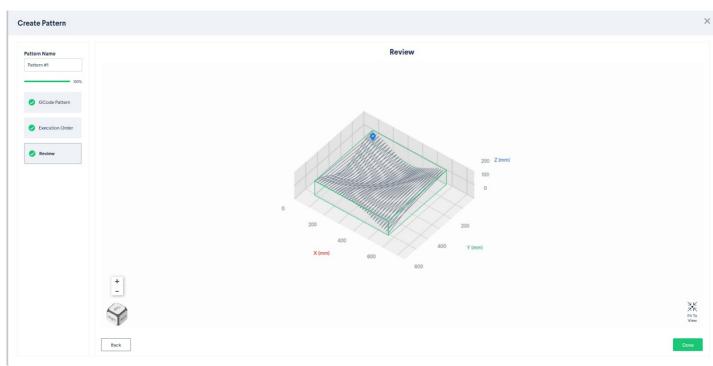

In the review step, you will simply see a 3D render of your pattern:

When you are satisfied with how it looks, select **Done** to complete your pattern.

After selecting **Done**, the modal will close and you will see your pattern in the list of patterns:

| <b>V E</b> N <b>T I</b> O N                                                                                                    |                                   | လြဲနို့<br>Configuration | (S)<br>Network | do<br>Manual Control | <b>∏</b><br>MachineLogic | Machine Apps | App Launcher | $\mathbb{C}$ Refresh |
|----------------------------------------------------------------------------------------------------|-----------------------------------|--------------------------|----------------|----------------------|--------------------------|--------------|--------------|----------------------|
| Copen or Create App<br>Copen or Create App<br>Copen or | Assemble GCode Pattern Pattern #1 | €G3⊗<br>Configuration    | Network        | Manual Control       | L 运<br>MachineLogic      | Machine Appa | App Launcher | C Refresh            |
|                                                                                                    | Previous Step                     |                          |                |                      |                          |              | Proceed      | to Next Step         |

At this point, you can either elect to create another pattern using the **Create pattern button**, or you can **Proceed to Next Step** to begin customizing your application.

### **Operate or Customize**

In this step, you will create an **Application Instance** that can be used to run any one of the patterns that you assembled in the previous step. Conveniently, we provide you with hooks within your Path Following Application in which you can safely execute custom behavior. The 3 hooks are:

- Application Start: Run this MachineLogic code *before* anything else in the Path Following application.
- Between G-codes: Run this MachineLogic code between each one of your G-code paths.
- Application End: Run this MachineLogic code after you run everything else in the application.

| <b>V E</b> N <b>T I O</b> N                                                                                                    |               | လြဲနို့<br>Configuration | Network | dor<br>Manual Control | MachineLogic | MachineApps | App Launcher | $\bigcirc$ Refresh |
|----------------------------------------------------------------------------------------------------|---------------|--------------------------|---------|-----------------------|--------------|-------------|--------------|--------------------|
| Copen or Create App<br>Path Following Setup<br>Creation of the Parameters<br>Creation of the Parameters<br>Creation of the | Previous Step |                          |         |                       |              |             |              |                    |

Select New Instance to create a new Path Following Application.

TIP: Unless you are doing something very specific, you will only ever need a single instance.

| <b>℃</b> V E N T I O N                                                                                                    |               | (ြ) မို့<br>Configuration | Network           | do<br>Do<br>Manual Control       | HachineLogic                     | MachineApps | App Launcher | C Refresh                  |
|----------------------------------------------------------------------------------------------------|---------------|---------------------------|-------------------|----------------------------------|----------------------------------|-------------|--------------|----------------------------|
| Copen or Creste App         CP Path Following Setup         STEPP       Image: Machine Parameters         STEP2       Upload GCode         STEP3       Image: Assemble GCode Pattern         STEP4       Generated Applications | New Instance  | Path following #1<br>(1)  |                   |                                  |                                  |             |              |                            |
|                                                                                                    | Previous Step |                           | ♀ Continue to App | Launcher Step via the Navigation | n Bar to Play an Application Ins | itance      | MM: SW unkno | wn version number& HW V2A3 |

After you create it, select the card of the instance that you've created (e.g. "Path Following #1" in our example).

You will be brought to a highly-modified MachineLogic program view:

| <b>V V E N T I O N</b>                                                                                                    |                                                 | ැටා දී<br>Configuration | (<br>Network                 | ⊲o⊳<br>Manual Control | HachineLogic | MachineApps | App Launcher | C Refresh |
|----------------------------------------------------------------------------------------------------|-------------------------------------------------|-------------------------|------------------------------|-----------------------|--------------|-------------|--------------|-----------|
| Path Following #1 (1)                                                                                                    | Name: Main Sequence                             |                         |                              |                       |              |             |              |           |
| Tree View         Warnings           Im Path Following #1 (1)         Image: Warnings #1 (1)           Image: Warnings Warnings #1 (1)         Image: Warnings #1 (1) | 1     Execution ①       子     Execute In Series | ~                       | Sequence Name                |                       | ~            |             |              |           |
| ↓ ↓ ↓ ↓ ↓ ↓ ↓ ↓ ↓ ↓ ↓ ↓ ↓ ↓ ↓ ↓ ↓ ↓ ↓                                                                                                    | 2 Execution ⑦<br>Fxecute In Series              | ~                       | Sequence Name Between GCodes |                       | ~            |             |              |           |
| <ul> <li> <sup>g</sup> Execute In Series<br/><sup>g</sup> Execute In Series         </li> </ul>                                                                       | 3 Execution ⑦<br>Z Execute In Series            |                         | Sequence Name                |                       | ~            |             |              |           |
| Image: First constant   Image: First constant     Image: First constant   Image: First constant     Image: First constant   Image: First constant                     |                                                 |                         |                              |                       |              |             |              |           |
| ∉ Application End 🔒                                                                                                    |                                                 |                         |                              |                       |              |             |              |           |
|                                                                                                    |                                                 |                         |                              |                       |              |             |              |           |
|                                                                                                    |                                                 |                         |                              |                       |              |             |              |           |
|                                                                                                    |                                                 |                         |                              |                       |              |             |              |           |
| Ad<br>Sequence                                                                                                    |                                                 |                         |                              |                       |              |             |              | Operate   |

As described previously, you can modify the **Application Start**, **Between s**, or **Application End** sequences to insert custom behavior at those points. You may also add variables, functions, new child sequences, and whatever else you like. However, the **Main Sequence** is completely unmodifiable, as this contains the core of the Path Following Application.

TIP: This step is entirely optional.

Once you are satisfied with your custom behavior, select the **Main Sequence** and thenselect the **Operate button** in the bottom right corner of the screen. This will take you to the Operator UI.

# Operation

When you select Operate, you will be brought to the App Launcher tab at the top of the page. You will be greeted with the following screen:

| <b>₩</b> VENTION                        |                                  | {ဂ်}}်န္တိ<br>Configuration | S)<br>Network | do<br>Manual Control       | HachineLogic | (Constraint)<br>MachineApps | App Launcher | C' Refresh      |
|-----------------------------------------|----------------------------------|-----------------------------|---------------|----------------------------|--------------|-----------------------------|--------------|-----------------|
| Available Apps                          | UI                               |                             |               |                            |              |                             | Path F       | ollowing #1 (1) |
| Path Following #1 (1)<br>last modified: | Operator UI<br>Job Configuration |                             |               |                            |              |                             |              |                 |
|                                         |                                  |                             |               | Apply a path               |              |                             |              |                 |
|                                         |                                  | Visualize                   | •             |                            |              | Information Consc           | le           |                 |
|                                         |                                  |                             |               |                            |              |                             |              |                 |
|                                         |                                  |                             |               |                            |              |                             |              |                 |
|                                         |                                  |                             |               |                            |              |                             |              |                 |
|                                         |                                  |                             |               | Apply a path to access vis | ualization   |                             |              |                 |
|                                         |                                  |                             |               |                            |              |                             |              |                 |
|                                         |                                  |                             |               |                            |              |                             |              |                 |
|                                         |                                  |                             |               |                            |              |                             |              |                 |
|                                         |                                  |                             |               |                            |              |                             |              |                 |
|                                         |                                  |                             |               |                            |              |                             |              |                 |

If not already selected, please select the Path Following Application in the left-hand pane that you previously created in the Operate or Customize step.

At the top, you will see the **Job Configuration box**. This box will allow you to select a pattern that you assembled in the **Assembler Pattern step** and play it on this Path Following Application.

| Job Configuration |  |
|-------------------|--|
| Appiy a pattern   |  |
|                   |  |

If you select Apply a pattern, you will see the following modal:

|            |             |         | :     |
|------------|-------------|---------|-------|
|            | Apply Patte | ern     |       |
| Pattern #1 |             | Preview | Apply |
|            |             |         |       |
|            |             |         |       |
|            |             |         |       |
|            |             |         |       |
|            |             |         |       |
|            |             |         |       |

You can preview the pattern using the Preview button if you like.

If you would like to run that pattern, select Apply.

After applying the pattern to the application, the UI will populate:

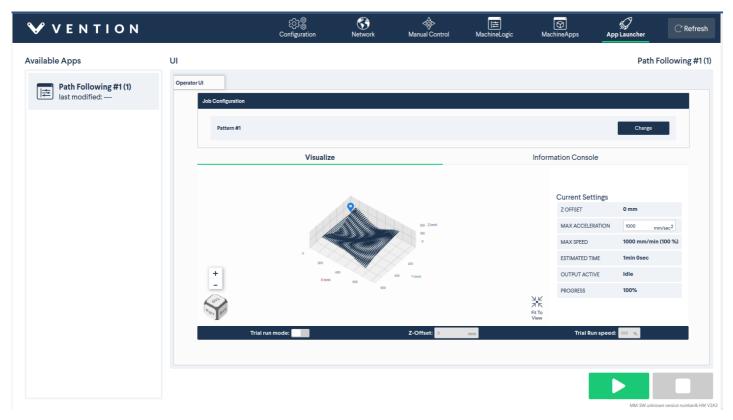

On the left side, you will see the 3D render of your pattern. This is just for inspection purposes. On the right side, you will see your **Current Settings**. In this section will be: **Z Offset**: The Offset in Z that your file will operate at. This can ONLY be set when in trial mode.

- Max Acceleration Input: You can enter a number in this input to set the max acceleration for your pattern.
- Max Speed: This is the maximum speed in mm/min discovered from the files that are in your pattern.
- Estimated Time: This is an estimate of how long it will take to run the file given your current settings
- Output Active: If an output is currently triggered, this will be true, otherwise it will be false.
- Progress: A percentage of how many lines you have completed.

At the bottom of the page, you will see the **Trial Run Panel**. You can select **Trial run mode** to enter trial run mode. In this mode, you can enter a Z offset and a speed percentage at which you would like your pattern to operate:

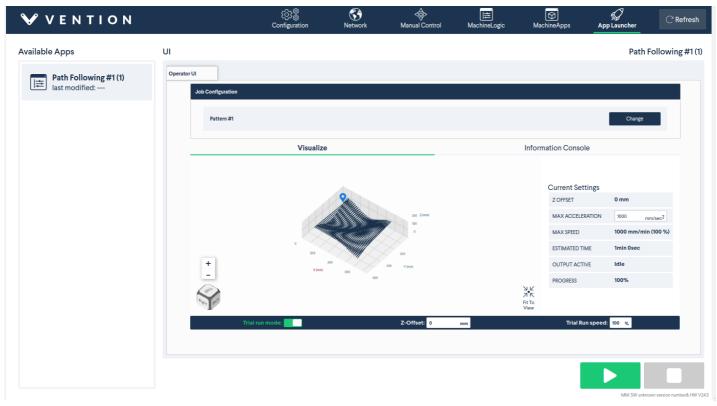

TIP: Trial run mode is only useful for debugging purposes.

To play your application, select the big green **Play button** at the bottom right of the screen. As your Path Following Application runs, you should see the 3D render being updated in real-time, and the **Progress indicator** increasing over time.

Below is a quick overview of the operations that will happen when you click play:

- 1. Application Start custom behavior will execute
- 2. Your actuators will home in the order Z, Y, X
- 3. The machine will perform a move relative combined in XY to get to above your first start position
- 4. If Z is present, the machine will descend in Z
- 5. The first file in the pattern will begin
- 6. When the file finishes, the Between s custom behavior will run
- 7. The machine will then move to the starting position of the next file in the pattern. WARNING: This is a direct move! If you expect that you might run into something, please HOME the Z-AXIS using custom behavior beforehand
- 8. Repeat steps 5, 6, and 7 until all files in the pattern have been run
- 9. When all files in the pattern have been run, execute the Application End custom behavior
- 10. Finish

To stop your application, select the big blue Stop button at the bottom right of the screen.